## Hoe een Pipeline aanvraag registreren?

Activeer uw Cubigo profiel als CLM medewerker via de uitnodigingsmail die u ontving in uw mailbox. U heeft nu toegang tot de dienst CLM Pipeline om aanvragen te registreren en op te volgen overeen de ganse organisatie. Log in op Cubigo Community [\(https://community.cubigo.com\)](https://community.cubigo.com/) met uw e-mailadres en wachtwoord. **1 2**

Open het linkerpaneel, ga naar **CLM Pipeline** en klik op [Aanvragen] om een nieuwe aanvraag in te geven. Klik bovenaan rechts op: **Registreer aanvraag** 

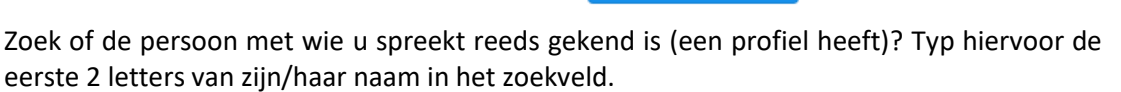

- *1. Gevonden!* → *Selecteer deze persoon om verder te gaan en vul het profiel aan waar nodig*
- *2. Niet gevonden ?* → *Maak een nieuwe gebruiker aan*

Informeer of de persoon met wie u spreekt een aanvraag doet voor zichzelf of voor iemand anders en selecteer de juiste optie

Vul vervolgens alle verplichte velden in m.b.t. de contactgegevens van deze persoon en eventueel de prospect (indien een aanvraag voor iemand anders). De eerste knop bovenaan kleurt groen.

Verhoog de kansen op een snelle oplossing en duidt de geschikte collega als **Relatiebeheerder** aan. Zoek zijn/haar naam of titel in de lijst.

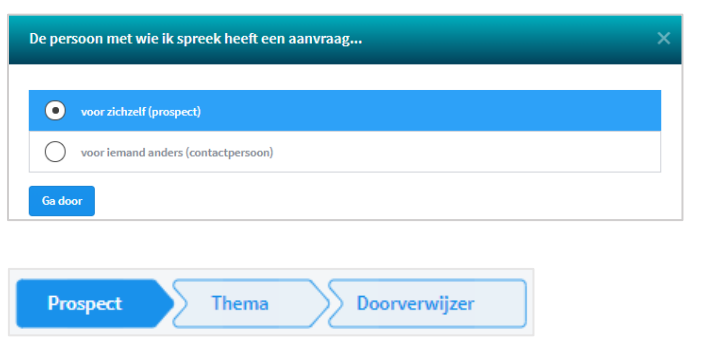

• Infrastructuur

Diensten

**•P PIPELINE** 

Taken Informatie

Aanvragen

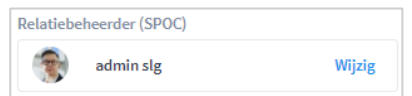

Klik **bovenaan** op [**Thema**] om alle relevante informatie ivm de zorg- of informatievraag in te vullen. Selecteer het juiste thema in het linkerpaneel, klap open/dicht met het pijltje en vul alle verplichte velden van het formulier in; overige informatie is gewenst om de aanvraag zo goed mogelijk intern op te volgen. U kan meerdere thema's na elkaar aantikken links en de gevraagde

informatie onderaan in het formulier verder invullen. Niets gaat verloren; de knop bovenaan kleurt groen.

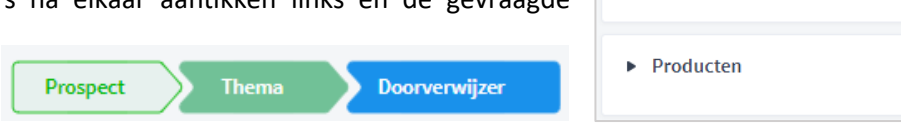

**8**

**3**

**B** cubigo

**4**

**5**

**6**

**7**

Informeer via wie/wat deze persoon is doorverwezen. Klik op [**Doorverwijzer**] om deze informatie aan te vullen in stap 3. Zoek of de doorverwijzer reeds gekend is; zo niet maak een profiel aan voor hem/haar op basis de verplichte velden. Zo kan iedereen voortaan deze doorverwijzer gemakkelijk terugvinden en bouwt u belangrijke informatie op over het professioneel netwerk.

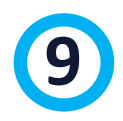

Klik op [Opslaan] om alle informatie over de aanvragen te bewaren. De aanvraag wordt toegevoegd aan de lijst Aanvragen die centraal beheerd wordt en toegankelijk is voor alle medewerkers in uw organisatie. Knap werk!